## **SONY**

# **Network Player**

#### **Operating Instructions**

Before operating the unit, please read this manual thoroughly and retain it for future reference.

## **NSP-100**

© 2002 Sony Corporation

## **WARNING**

**To prevent fire or shock hazard, do not expose the unit to rain or moisture.**

#### **To avoid electrical shock, do not open the cabinet. Refer servicing to qualified personnel only.**

#### **Caution**

· When using a LAN cable: For safety, do not connect to a connector for peripheral device wiring that might have excessive voltage.

· Danger of explosion if battery is incorrectly replaced. Replace only with the same or equivalent type recommended by the manufacturer. Dispose of used batteries according to the

manufacturer's instructions.

#### **IMPORTANT**

The nameplate is located on the bottom.

#### **For the customers in the USA**

This equipment has been tested and found to comply with the limits for a Class A digital device, pursuant to Part 15 of the FCC Rules. These limits are designed to provide reasonable protection against harmful interference when the equipment is operated in a commercial environment. This equipment generates, uses, and can radiate radio frequency energy and, if not installed and used in accordance with the instruction manual, may cause harmful interference to radio communications. Operation of this equipment in a residential area is likely to cause harmful interference in which case the user will be required to correct the interference at his own expense.

You are cautioned that any changes or modifications not expressly approved in this manual could void your authority to operate this equipment.

The shielded interface cable recommended in this manual must be used with this equipment in order to comply with the limits for a digital device pursuant to Subpart B of Part 15 of FCC Rules.

#### **For the customers in Europe**

This product with the CE marking complies with both the EMC Directive (89/336/EEC) and the Low Voltage Directive (73/23/EEC) issued by the Commission of the European Community.

Compliance with these directives implies conformity to the following European standards:

- · EN60950: Product Safety
- · EN55103-1: Electromagnetic Interference (Emission)

· EN55103-2: Electromagnetic Susceptibility (Immunity)

This product is intended for use in the following Electromagnetic Environment (s):

- E1 (residential), E2 (commercial and light industrial),
- E3 (urban outdoors) and E4 (controlled EMC
- environment ex. TV studio).

## **Table of Contents**

### **[Overview](#page-3-0)**

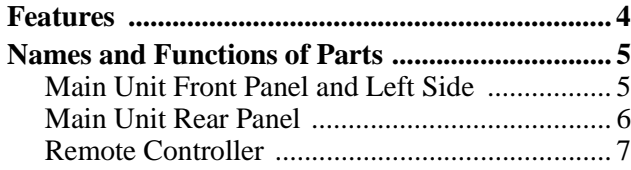

## **[Operation](#page-8-0)**

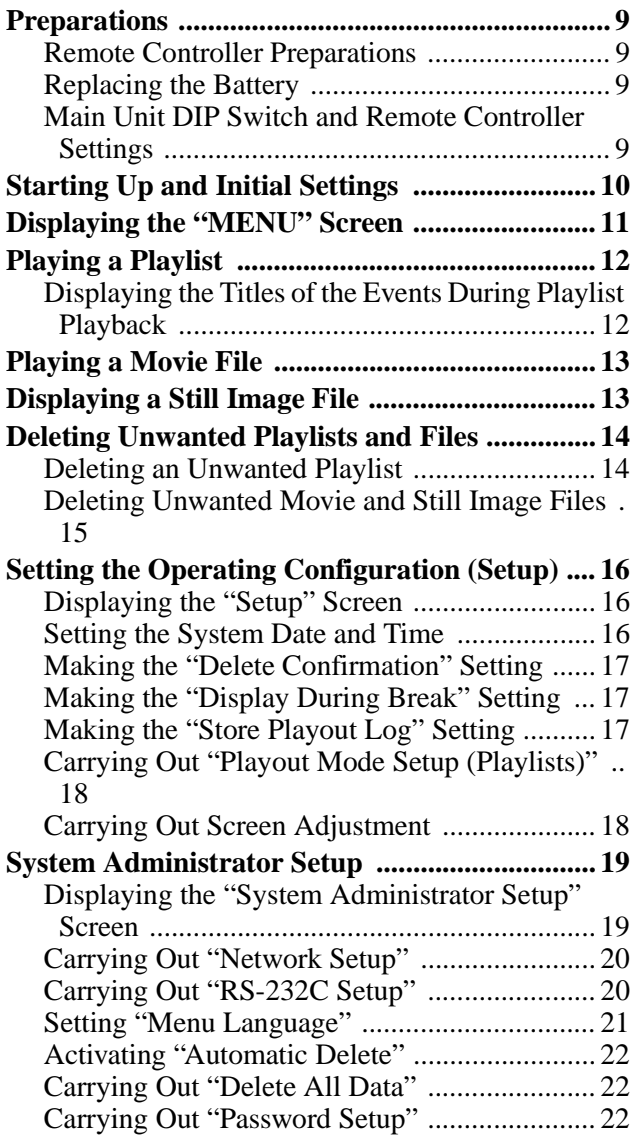

## **[Connections](#page-23-0)**

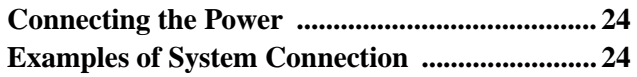

## **[Others](#page-25-0)**

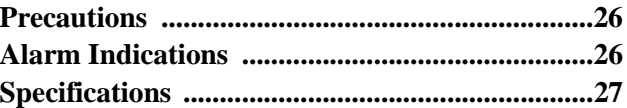

## <span id="page-3-1"></span><span id="page-3-0"></span>**Features**

The NSP-100 Network Player plays back (decodes) video/audio data in MPEG format, outputting an analog signal. It is the ideal digital content player for advertizing, presentations, training, and other situations. The following are the principal features of this system.

#### **High Image Quality**

Plays MPEG-2 MP@ML encoded movies and full-color stills, realizing an image quality comparable with that of a DVD player.

#### **Superimposed Movies, Stills, and Text**

With a playlist, you can specify movies, stills, and superimposed captions to be displayed simultaneously on the monitor for specified durations.

#### **Large Capacity**

The unit incorporates a 40-GB hard disk drive. This holds about nine hours of video compressed to a bit rate of 8 Mbps, or about 18 hours of video 4 Mbps. 1)

1) Figures for storage times are for storing movies only; depending on how the system is used, the movie capacity may be less than these figures.

#### **Wide Range of Interfaces Supported**

- **Analog video output:** Component video (Y/R−Y/B− Y or RGB), S-video, and composite video outputs are available. This allows a flexible choice of display monitor.
- **Analog audio output:** Two output channels (left and right) are available.
- **100BASE-TX:** Ethernet connection is possible.
- **RS-232C/GPI:** This allows remote control of the monitor and other external devices connected to this unit.

#### **Simple Operation From Remote Controller**

Operation is simple, using the supplied RM-NSP1 Remote Controller. The movie controls are intuitive, being similar to those of a VTR.

One remote controller can be used to control two units.

#### **Compact and Lightweight**

The dimensions (width/height/depth) are  $180 \times 44 \times 130$ mm (7 $\frac{1}{8} \times 1 \frac{3}{4} \times 5 \frac{1}{8}$ ), and the unit weighs only about 1 kilogram (2 lb 3 oz), despite its large capacity.

## <span id="page-4-0"></span>**Names and Functions of Parts**

### <span id="page-4-1"></span>**Main Unit Front Panel and Left Side**

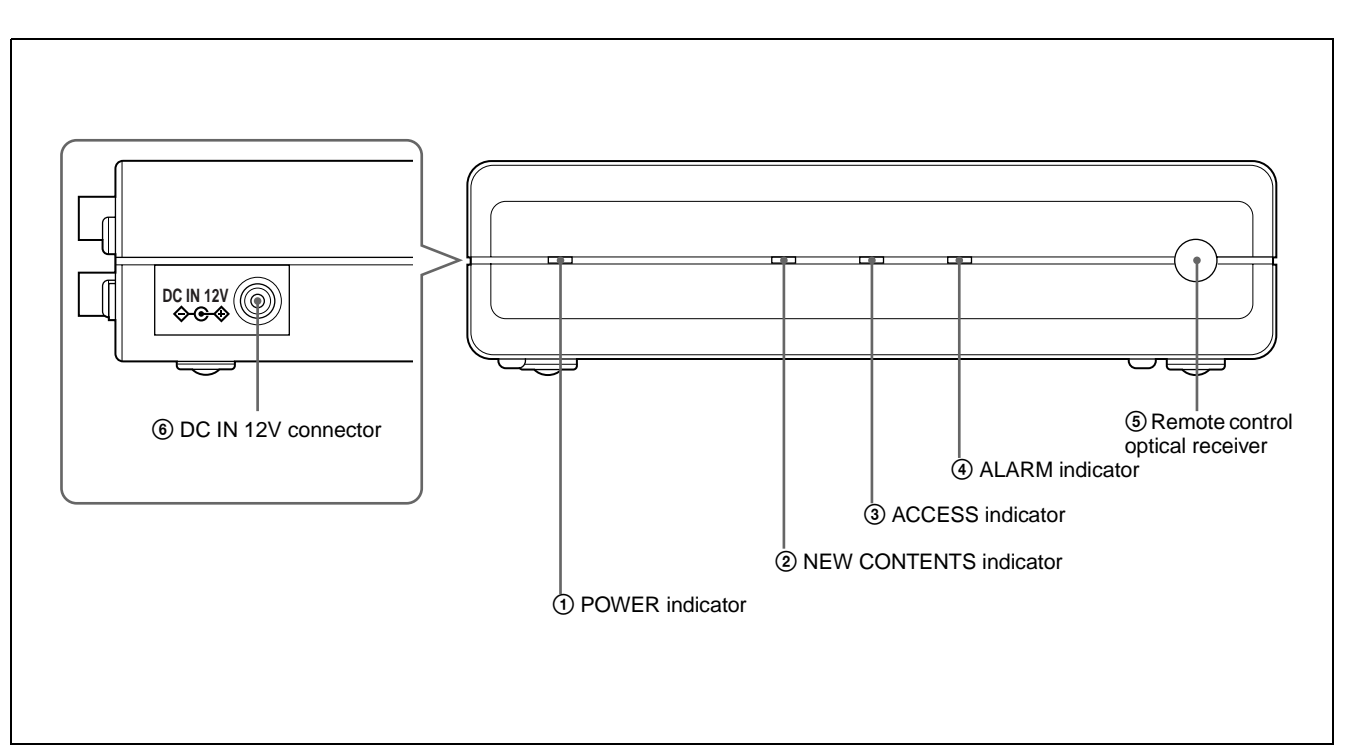

#### 1 **POWER indicator**

This lights when power is supplied to the unit.

#### 2 **NEW CONTENTS indicator**

This indicator is off, lit, or flashing, to indicate the status of new content delivery. **Flashing:** new data is being received.

Lit: new data has arrived.

**Off:** at least one item of new data has been played or deleted.

#### 3 **ACCESS indicator**

This indicator flashes while data is being read or written to the internal hard disk drive.

#### 4 **ALARM indicator**

This flashes or lights when a system error has occurred. **Flashing:** A recoverable error occurred. Lit: An unrecoverable error occurred.

#### 5 **Remote control optical receiver**

When operating this unit with the supplied remote controller, point the remote controller at this receiver.

#### 6 **DC IN 12V connector**

Connect the DC cable of the supplied AC adapter.

### <span id="page-5-0"></span>**Main Unit Rear Panel**

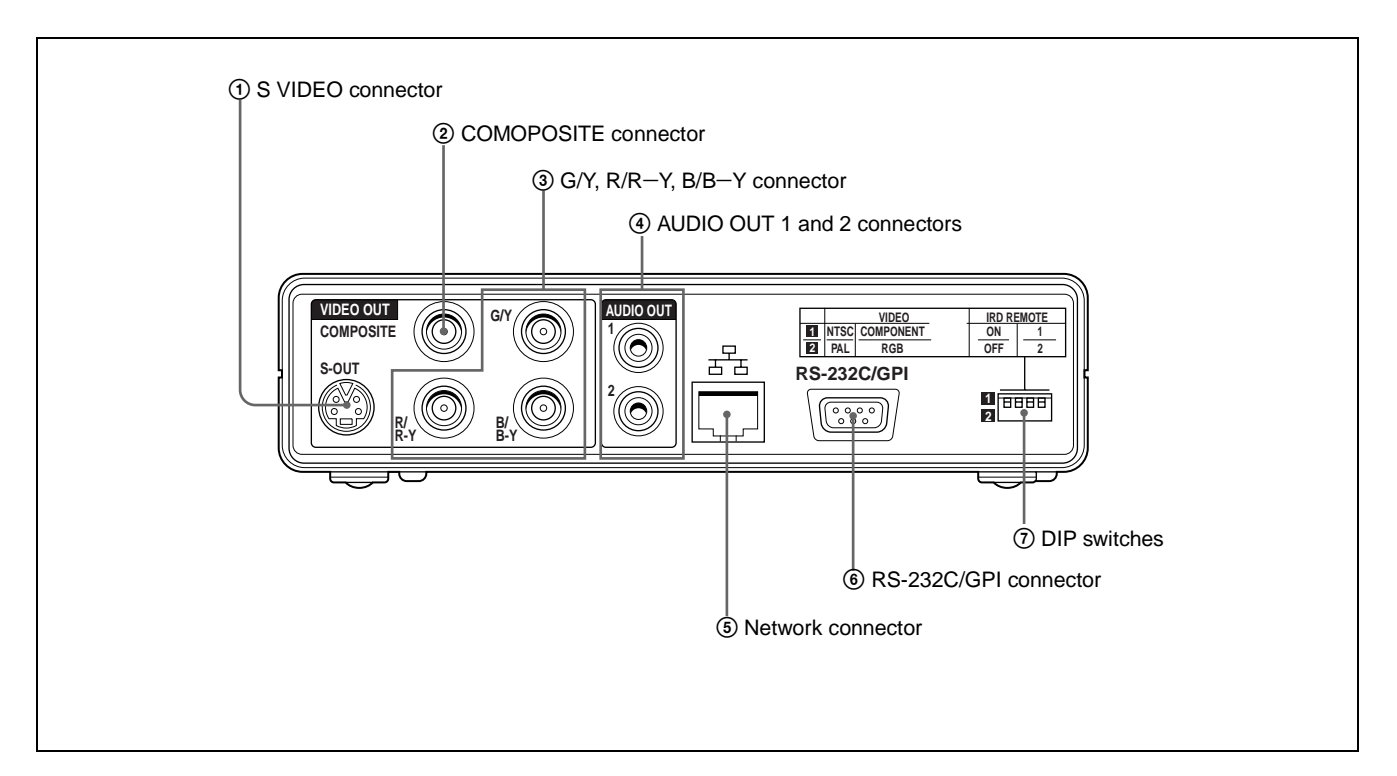

#### 1 **S VIDEO (S-video output) connector (mini-DIN 4-pin)**

This outputs the playback video as an S-video signal.

#### 2 **COMOPOSITE connector (BNC type)**

This outputs the playback video as an analog composite signal.

#### 3 **G/Y, R/R**−**Y, B/B**−**Y (component video output) connector (BNC type)**

This outputs the playback video as an analog component signal. A DIP switch setting controls whether this is Y/ R−Y/B−Y signals or RGB signals.

#### 4 **AUDIO OUT 1 and 2 connectors (pin jacks)**

This outputs the playback audio as an analog signal. For a stereo signal, connector 1 outputs the left channel, and connector 2 the right channel.

#### 5 **(network) connector (RJ-45 modular jack)**

This is a 100BASE-TX connector for network (Ethernet) connection.

#### **Caution**

When using a LAN cable: For safety, do not connect to a connector for peripheral device wiring that might have excessive voltage.

6 **RS-232C/GPI (general-purpose interface) connector (D-sub 9-pin, male)**

Connect to the D-sub 9-pin connector of a plasma display or video monitor.

#### 7 **DIP switches**

The settings of the four switches relate to the output video signal format, output component video signal, and remote controller. The diagram of DIP switch settings above the switches shows the significance of the two positions ("1" and "2") for each switch.

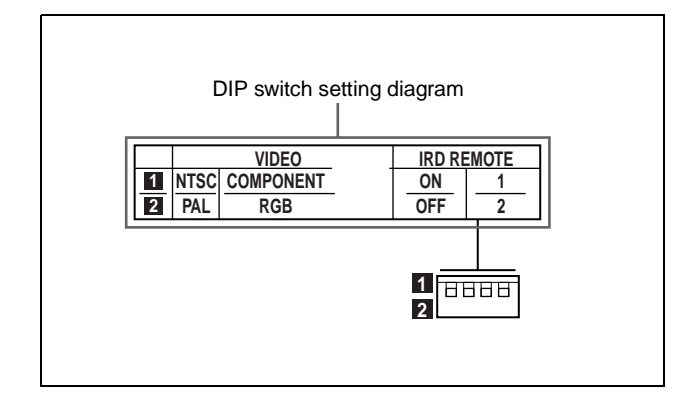

#### **VIDEO (output video signal format/output component video signal settings)**

**NTSC/PAL (leftmost switch):** Select the output video signal format.

#### **COMPONENT/RGB (second switch from left):** Select output of a Y/R−Y/B−Y signal or RGB signal from the G/Y, R/R−Y, B/B−Y connector.

#### **IRD REMOTE (remote controller settings)**

- **ON/OFF (third switch from left):** Enable (ON) or disable (OFF) the remote controller.
- **1/2 (rightmost switch):** When using two NSP-100 units, to select the unit that responds to the remote

### <span id="page-6-0"></span>**Remote Controller**

#### **Note**

Using the remote controller to control the NSP-100 requires settings of both the NSP-100 rear panel DIP switches and the remote controller.

controller, set different remote controller codes for them.

*For details, see ["Preparations" \(page 9\)](#page-8-1).*

*For details, see ["Preparations" \(page 9\)](#page-8-1).*

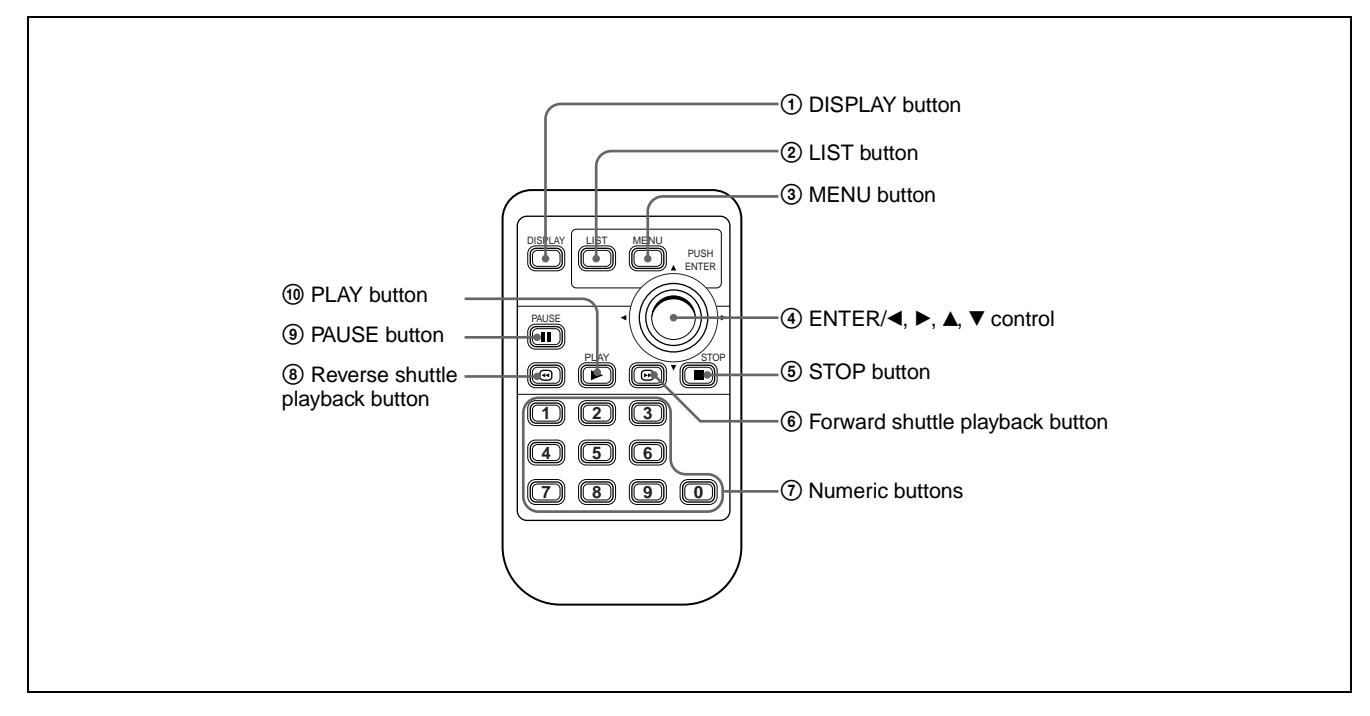

#### 1 **DISPLAY button**

**During movie/still playback:** Pressing this button displays the title of the movie/still being played. Press once more to clear the display.

**During playlist playback:** Pressing this button displays the numerical position of the current playlist in the list of playlists shown on the "Playlists" screen. (Example: "0003/0010" means playing playlist 3 out of 10 playlists.) Press once more to clear the display.

#### 2 **LIST button**

**While the standby screen is displayed:** Pressing this button shows the last displayed list screen. Subsequent presses change the displayed list screen, in the following sequence.

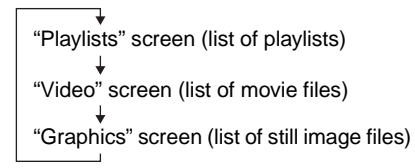

**During playlist playback:** Pressing this button displays details of the playlist. Press once more to clear the display.

#### 3 **MENU button**

- **When the menu is not displayed:** Pressing this button switches to menu mode, and the "MENU" screen appears.
- **When the menu is displayed:** Pressing this button switches out of menu mode, and the menu display disappears.

*For details of the menu, see ["Operation" \(page 9\).](#page-8-0)*

#### 4 **ENTER/**b**,** B**,** v**,** V **control**

The center of this control functions as an ENTER button. The outer portions close to the arrow indications function as arrow buttons. (In this manual, the center of this control is referred to as the ENTER button and the outer portions are referred to as the  $\blacktriangle$ ,  $\blacktriangleright$ ,  $\blacktriangle$  and  $\nabla$ buttons, respectively.)

#### **ENTER button**

- **While the "Playlists" screen, "Video" screen, or "Graphics" screen is displayed:** Pressing this button plays the playlist, movie, or still image that is selected (shown in reverse video).
- **While the menu is displayed:** Pressing this button confirms the selection of the item shown in reverse video, and changes the menu display.

#### $\blacktriangleleft$ ,  $\blacktriangleright$ ,  $\blacktriangle$  and  $\ntriangleright$  buttons

These function as follows.

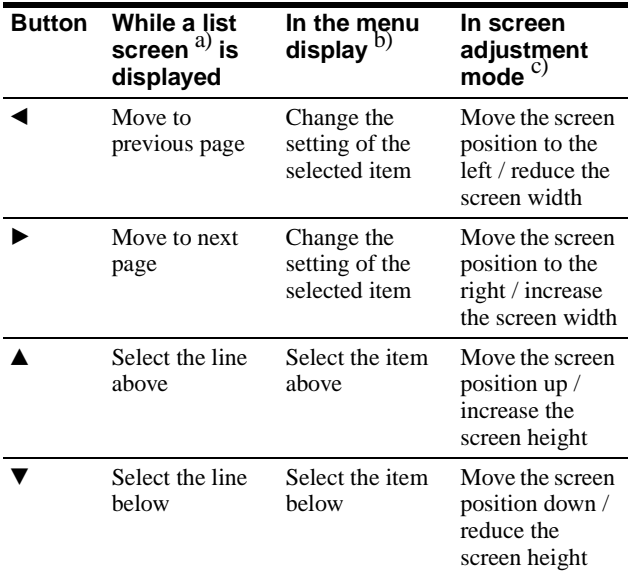

a)"Playlists" screen, "Video" screen, and "Graphics" screen. b)For details of the menu, see ["Operation" \(page 9\)](#page-8-0) and following. c)For details of screen adjustment, see [page 18](#page-17-1).

#### 5 **STOP button**

Press this button during playback, to stop playback.

#### **6 Forward shuttle playback button (** $\textcircled{\scriptsize{\textcircled{\small{}}}}$ **)**

Press this during movie playback to switch to highspeed play (shuttle) in the forward direction. During shuttle playback, the audio is muted.

#### 7 **Numeric buttons (0 to 9)**

Use these buttons to select an item displayed on the screen, make numeric settings, enter a password, and so on.

**While the "Playlists" screen, "Video" screen, or "Graphics" screen is displayed:** You can use these buttons to select the playlist, movie file, or still file of the corresponding number (which appears in reverse video).

**While the "MENU" screen is displayed:** You can use these buttons to select the item of the corresponding number. The display changes as soon as a selection is made.

#### **8 Reverse shuttle playback button** ( $\textcircled{e}$ )

Press this during movie playback to switch to highspeed play (shuttle) in the reverse direction. During shuttle playback, the audio is muted.

#### 9 **PAUSE button**

Press this button during playback, to pause playback. Press once more to resume playback.

#### q; **PLAY button**

**While the standby screen is displayed:** Pressing this button in the standby screen plays the specified playlist ( PLAY button playback).

*For details of the PLAY button playback, see [page 12](#page-11-2).*

**While playback is paused:** Pressing this button resumes playback.

**While the "Playlists" screen, "Video" screen, or "Graphics" screen is displayed:** The selected playlist, movie or still is played.

## <span id="page-8-0"></span>**Operation**

## <span id="page-8-1"></span>**Preparations**

This section describes the preparations for operating the NSP-100 with the supplied remote controller, after making the required connections (see [page 24\)](#page-23-3).

*When using the function for playlist editing or content distribution, refer to the Help information for the BZNP-100LE (supplied) or BZNP-100 (not supplied) Network Player Management Software* 1)*.*

1) In the remainder of this manual, BZNP-100LE and BZNP-100 are referred to together, as the BZNP-100 Software.

### <span id="page-8-2"></span>**Remote Controller Preparations**

The remote controller is supplied with a CR2025 lithium battery and insulating film installed. Removing the insulating film allows the battery to be used.

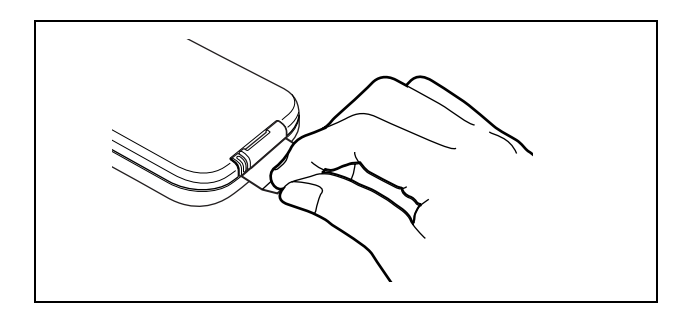

### <span id="page-8-3"></span>**Replacing the Battery**

On the back of the remote controller, pull out the battery holder. Insert the CR2025 lithium battery with the positive side up, then return the battery holder to its original position.

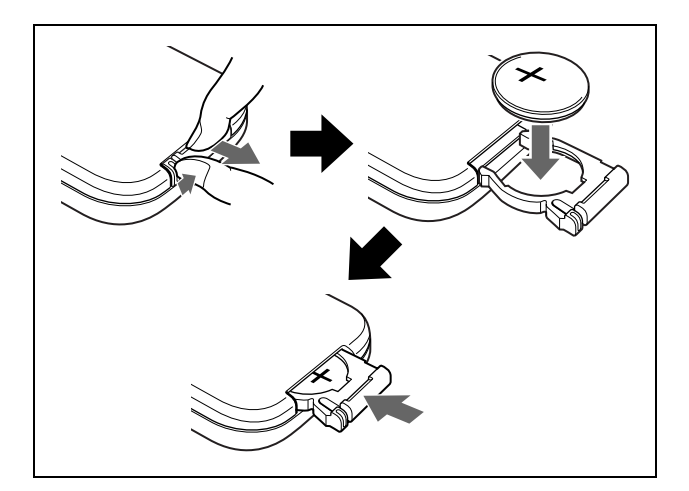

#### **Caution**

The battery may burst if incorrectly replaced. Replace only with the same or equivalent type recommended by the manufacturer.

### <span id="page-8-4"></span>**Main Unit DIP Switch and Remote Controller Settings**

To operate the NSP-100 with the remote controller, in the DIP switches on the rear panel of the main unit, set the third switch from the left to the 1 position (ON). Then set the remote controller to correspond with the code number setting of the rightmost switch as follows.

**When the code number is 1 (the switch is in the "1" position):** Hold down the STOP and PAUSE buttons on the remote controller, then press numeric button 1.

#### **When the code number is 2 (the switch is in the "2" position):** Hold down the STOP and PAUSE

buttons on the remote controller, then press numeric button 2.

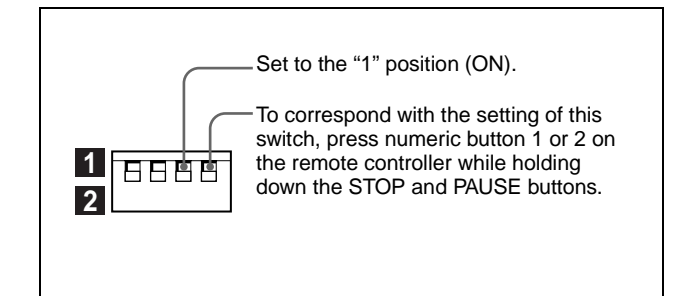

#### **When operating two NSP-100 units with a single remote controller**

Set the code number to 1 on one of the NSP-100 units, and set the code number to 2 on the other unit. To switch the remote controller from one unit to the other, use the same method as above.

## <span id="page-9-0"></span>**Starting Up and Initial Settings**

When you connect a monitor to the unit, and power on for the first time, the starting screen appears and it is then followed by the initial setting screen.

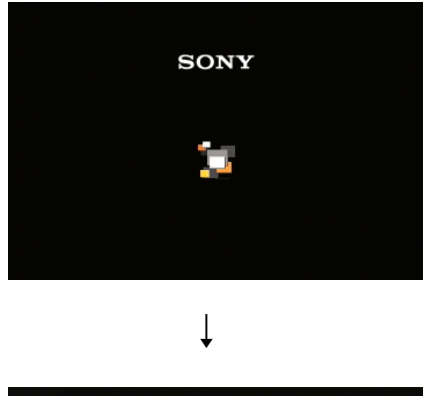

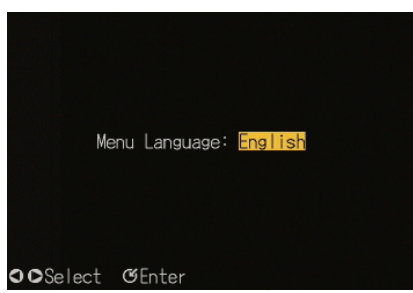

When the initial setting screen appears, carry out the following procedure using the remote controller.

**1** With the  $\triangleleft$  and  $\triangleright$  buttons, select the language you want to use in the menus, and press the ENTER button.

This confirms the language selection, and the "Network Setup" screen appears.

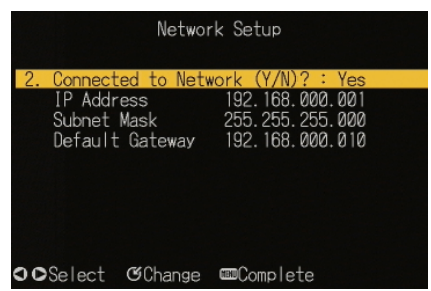

**2** Press the ENTER button.

It becomes possible to select whether or not to use a network (that is, whether or not the system is connected to a network).

- **3** With the  $\triangleleft$  and  $\triangleright$  buttons, select whether or not the system is connected to a network, then press the ENTER button.
	- If you select "No," the screen changes as follows.

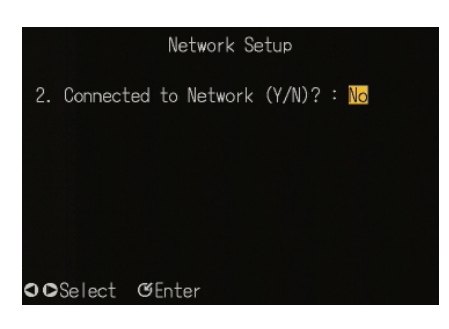

In this case, skip to step **9**.

**To return to the previous screen** To return to the previous screen instead of advancing to step  $9$ , press the  $\blacktriangleleft$  button.

- If you select "Yes," next press the ENTER button. The "Network Setup" screen reappears.
- **4** Using the  $\triangle$  and  $\nabla$  buttons, select the item you want to set, then press the ENTER button.

The setting can now be changed.

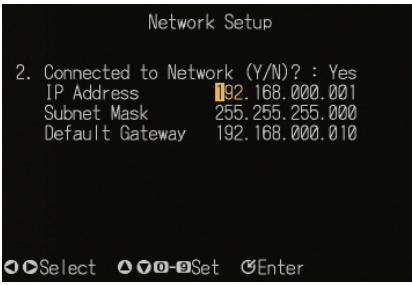

- **5** Using the  $\triangleleft$  and  $\triangleright$  buttons, select the group to set within the selected item.
- **6** Enter the setting with the numeric buttons (0 to 9). Alternatively, adjust the setting with the  $\blacktriangle$  and  $\nabla$ buttons.

*For details of the settings to be entered, consult your system administrator.*

**7** Press the ENTER button.

This confirms the setting of the selected item.

**8** Repeat steps **4** to **7** until all of the required items have been set.

#### **9** Press the MENU button.

To enable the new network settings, a message prompt appears, asking if you want to reset the unit.

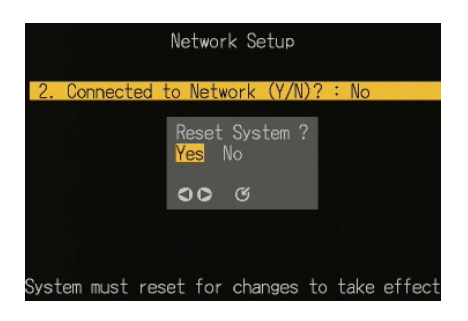

**10** Select "Yes" to reset immediately or "No" to reset later, then press the ENTER button.

The standby screen appears after a reset (for "Yes") or immediately (for "No").

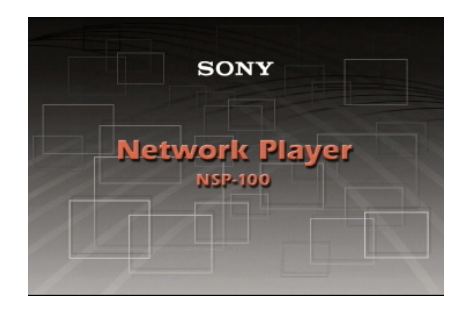

#### **To change the design of the standby screen** Use the BZNP-100 Software.

*For details, refer to the Help information for the BZNP-100 Software.*

## <span id="page-10-0"></span>**Displaying the "MENU" Screen**

In the standby screen, press the MENU button. The "MENU" screen appears.

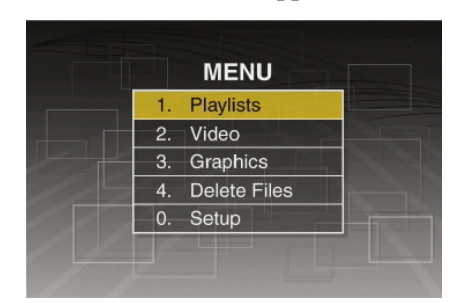

In the "MENU" screen, you can select the next screen to be displayed. The screens to be displayed are shown in the following table.

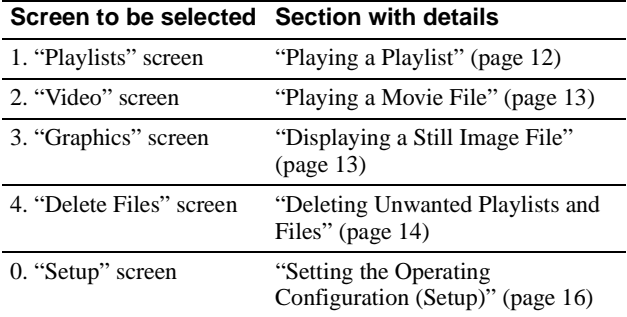

#### **To exit the "MENU" screen**

Press the MENU button.

#### **Note**

If no remote controller operation is made for about five minutes during the display of any menu screen, the standby screen appears.

#### **Alarm indications**

An alarm icon appears at the lower left of the menu screen to indicate an abnormal temperature within the unit or other problems.

*For details, see [page 26.](#page-25-3)*

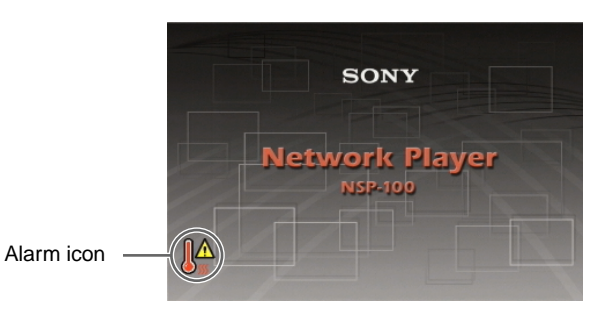

## <span id="page-11-0"></span>**Playing a Playlist**

In the "Playlists" screen, you can select a desired playlist, and play it.

You can also make the following specifications.

- **Automatic playback at power on** Playlist that starts playback automatically when the unit is powered on
- <span id="page-11-2"></span>**• PLAY button playback** Playlist that starts playback if you press the PLAY button in the standby screen

*For details of these settings, see ["Carrying Out](#page-17-0)  ["Playout Mode Setup \(Playlists\)"" \(page 18\)](#page-17-0).*

To select a desired playlist and play it, use the following procedure.

**1** In the "MENU" screen, carry out any of the following.

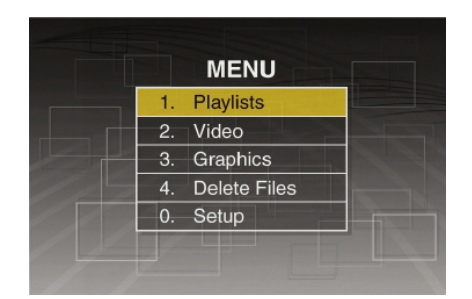

- Press numeric button 1.
- Using the  $\blacktriangle$  and  $\nabla$  buttons, select "1. Playlists," and press the ENTER button.

The "Playlists" screen appears.

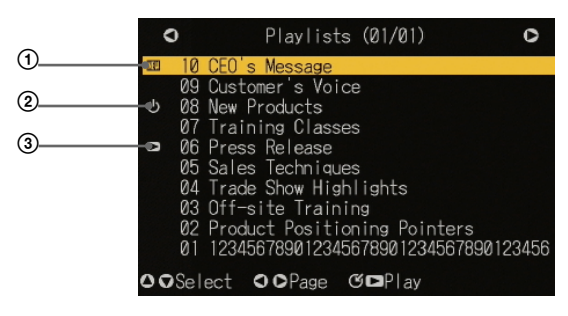

 $\textcircled{1}$  New playlist indication  $\textcircled{1}$ 

- 2 Automatic playback at power on indication 2)
- 3 PLAY button playback indication

1) The new playlist indication shows playlists that have been added since the last time the playlist display was shown.

2) This is a display for example only. If this display were actually present, playback would have started when the unit was powered on.

- **2** Using the  $\triangle$  and  $\nabla$  buttons, select the playlist you want to play.
- **3** Press the ENTER button or PLAY button.

This starts playback of the desired playlist. When playback ends, the "Playlists" screen reappears.

#### **To stop during playback**

Press the STOP button. Playback stops, and the "Playlists" screen appears.

#### **Note**

If you interrupt automatic playlist playback started as scheduled with BZNP-100 Software and about five minutes elapse without any remote controller operation, the standby screen appears. Any subsequent scheduled playback begins at the set time.

### <span id="page-11-1"></span>**Displaying the Titles of the Events During Playlist Playback**

Press the LIST button.

The titles of the events constituting the playlist being played appear.

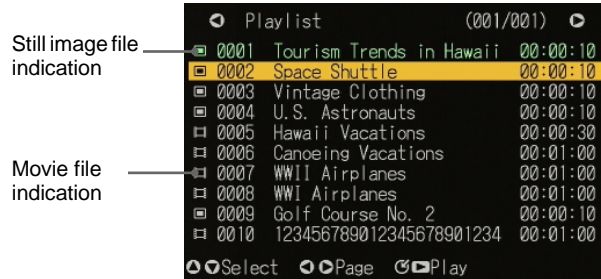

#### **To return to the playlist playback screen** Press the LIST button.

#### **To play from the beginning of a desired event**

Using the  $\blacktriangle$  and  $\nabla$  buttons, select the event, then press the ENTER button or PLAY button.

## <span id="page-12-0"></span>**Playing a Movie File**

In the "Video" screen, you can select a desired movie file, and play it back. Use the following procedure.

**1** In the "MENU" screen, carry out any of the following.

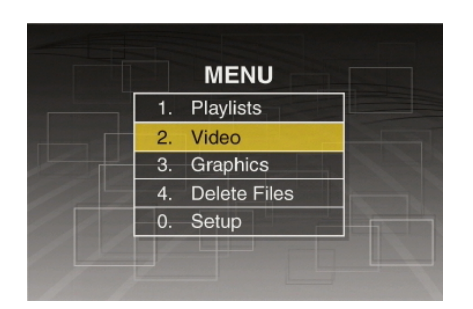

- Press numeric button 2.
- Using the  $\blacktriangle$  and  $\nabla$  buttons, select "2. Video," and press the ENTER button.

The "Video" screen appears.

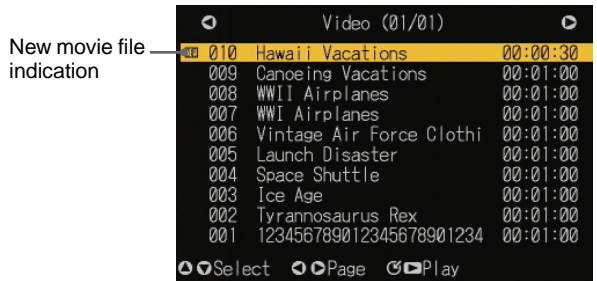

#### **To change the page**

When the "Video" screen is divided into a number of pages, to change the page, press the  $\triangleleft$  or  $\triangleright$ button.

- **2** Using the  $\triangle$  and  $\nabla$  buttons, select the movie file you want to play.
- **3** Press the ENTER button or PLAY button.

This starts playback of the selected movie file. When playback ends, the "Video" screen reappears.

#### **To stop during playback**

Press the STOP button. Playback stops, and the "Video" screen appears.

## <span id="page-12-1"></span>**Displaying a Still Image File**

In the "Graphics" screen, you can select a desired still image file, and display it. Use the following procedure.

**1** In the "MENU" screen, carry out any of the following.

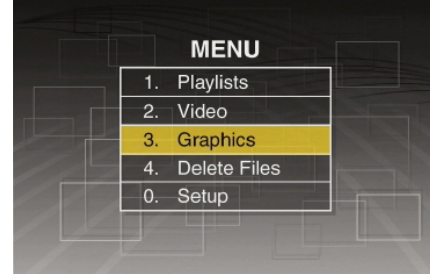

- Press numeric button 3.
- Using the  $\blacktriangle$  and  $\nabla$  buttons, select "3. Graphics," and press the ENTER button.

The "Graphics" screen appears.

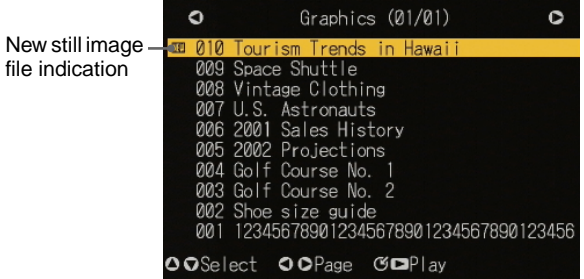

#### **To change the page**

When the "Graphics" screen is divided into a number of pages, to change the page, press the  $\triangleleft$  or  $\blacktriangleright$  button.

- **2** Using the  $\triangle$  and  $\nabla$  buttons, select the still image file you want to play.
- **3** Press the ENTER button or PLAY button.

The selected still image file is displayed.

#### **To end the display**

Press the STOP button. When the display ends, the "Graphics" screen reappears.

## <span id="page-13-0"></span>**Deleting Unwanted Playlists and Files**

You can delete unwanted playlists and movie and still image files.

## <span id="page-13-1"></span>**Deleting an Unwanted Playlist**

Use the following procedure.

**1** In the "MENU" screen, carry out any of the following.

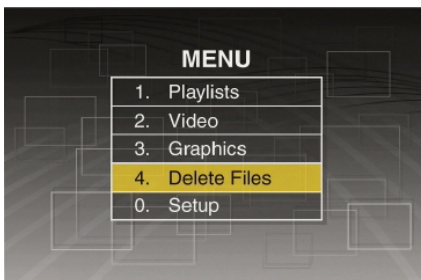

- Press numeric button 4.
- Using the  $\blacktriangle$  and  $\nabla$  buttons, select "4. Delete Files," and press the ENTER button.

#### **When a password has been set**

A password entry window appears.

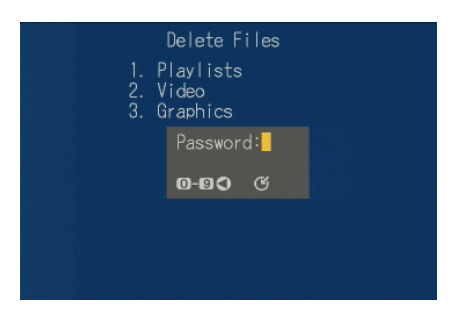

In this case, enter the password with the numeric buttons, and press the ENTER button.

#### The "Delete Files" screen appears.

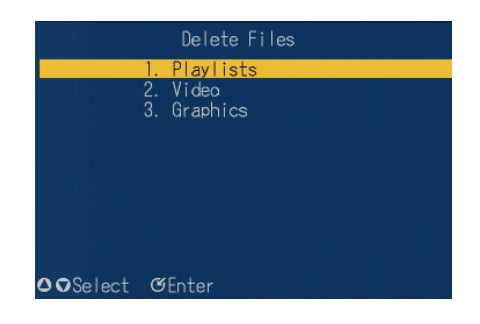

- **2** Carry out any of the following.
	- Press numeric button 1, then press the ENTER button.
	- Using the  $\blacktriangle$  and  $\nabla$  buttons, select "1. Playlists," and press the ENTER button.

The screen changes as follows.

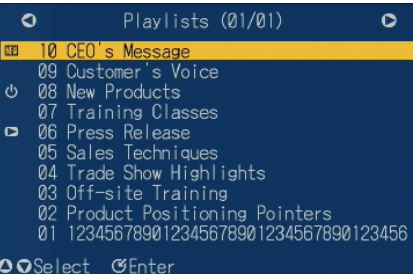

- **3** Using the  $\blacktriangle$  and  $\nabla$  buttons, select the playlist to be deleted.
- **4** Press the ENTER button.

A message appears, prompting you to confirm the deletion.

The titles of the events constituting the selected playlist appear in the background.

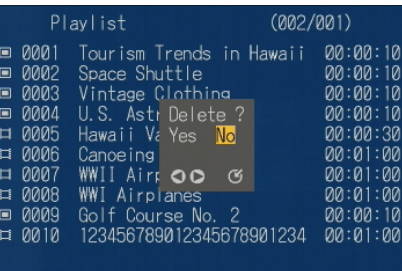

#### **Note**

In the "Setup" screen, if item 2. "Delete Confirmation" is set to "No," this confirmation message does not appear.

- **5** Using the  $\triangleleft$  and  $\triangleright$  buttons, select "Yes" or "No," and press the ENTER button.
	- "Yes": the playlist selected in step **3** is deleted.
	- "No": the playlist is not deleted, and the screen before executing step **4** reappears.

### <span id="page-14-0"></span>**Deleting Unwanted Movie and Still Image Files**

Use the following procedure.

**1** Carry out step **1** of the procedure in the foregoing section "Deleting an Unwanted Playlist."

The "Delete Files" screen appears.

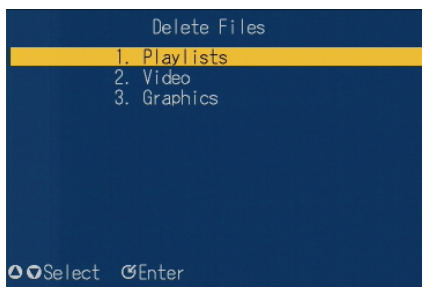

- **2** Carry out any of the following.
	- Press numeric button 2 or 3, then press the ENTER button.
	- Using the  $\blacktriangle$  and  $\nabla$  buttons, select "2. Video" or "3. Graphics," and press the ENTER button.

Depending on the selection, the "Video" screen for movie file deletion or "Graphics"screen for still image file deletion appears.

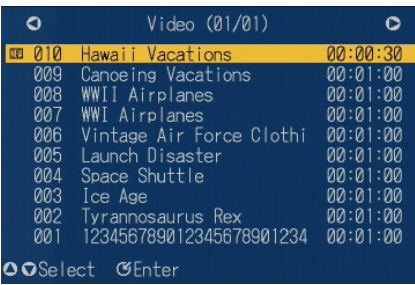

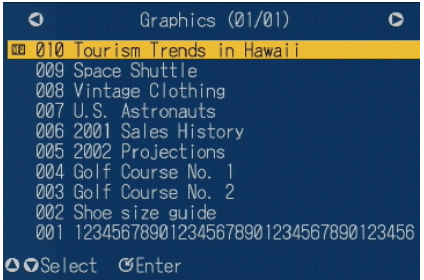

#### **To change the page**

When the "Video" screen or "Graphics" screen is divided into a number of pages, to change the page, press the  $\triangleleft$  or  $\triangleright$  button.

- **3** Using the  $\triangleleft$  and  $\triangleright$  buttons, select the movie or still image file to be deleted.
- **4** Press the ENTER button.

A message appears, prompting you to confirm the deletion.

The file to be deleted appears in the background, as a movie or still image. At the end of a movie, the last frame remains stationary.

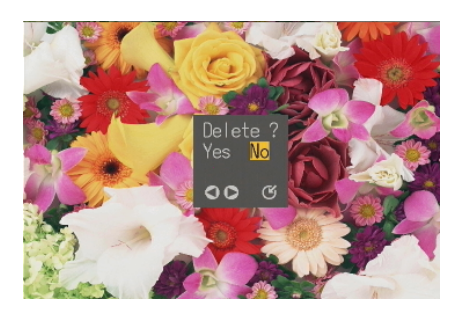

#### **Note**

In the "Setup" screen, if item 2. "Delete Confirmation" is set to "No," this confirmation message does not appear.

- **5** Using the  $\triangleleft$  and  $\triangleright$  buttons, select "Yes" or "No," and press the ENTER button.
	- If you selected "Yes," the movie or still image file selected in step **3** is deleted.
	- If you selected "No," the file is not deleted, and the screen before executing step **4** reappears.

## <span id="page-15-0"></span>**Setting the Operating Configuration (Setup)**

To make settings relating to the operating configuration, display the "Setup" screen.

## <span id="page-15-1"></span>**Displaying the "Setup" Screen**

To display the "Setup" screen, in the "MENU" screen, carry out any of the following operations.

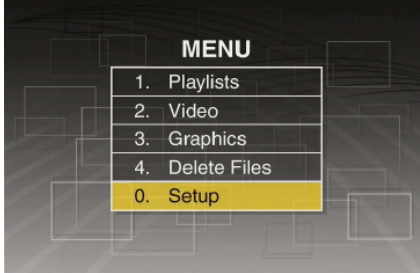

- Press numeric button 0.
- Using the  $\blacktriangle$  and  $\nabla$  buttons, select "0. Setup," and press the ENTER button.

The "Setup" screen appears.

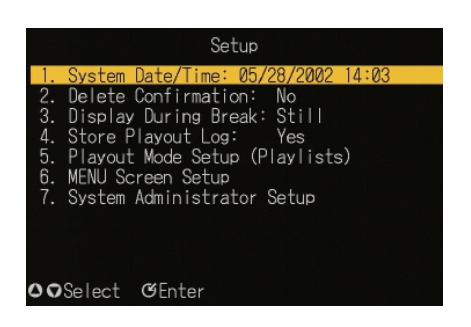

#### **Settings selected in the "Setup" screen**

The settings selected in the "Setup" screen are as follows. For details, see the respective pages.

#### **Settings that Function of setting See page can be selected** "1. System Date/Time" Set the system date and time. [16](#page-15-2) "2. Delete Confirmation" Select whether or not to display a confirmation message when deleting a playlist, movie, or still image. [17](#page-16-0) "3. Display During Break" Select whether to display the last still image or a black background during a break in a playlist (while waiting for the next event playback). [17](#page-16-1) "4. Store Playout Log" Select whether to save a playout [17](#page-16-2)  $\log$ "5. Playout Set a playlist for automatic [18](#page-17-0)

Mode Setup (Playlists)" playback at power on, or for PLAY button playback mode. "6. MENU Screen Setup" Adjust the menu screen position and size. [18](#page-17-1) "7. System Administrator Carry out system administrator setup. [19](#page-18-1)

Setup"

**To exit the "Setup" screen**

Press the MENU button.

### <span id="page-15-2"></span>**Setting the System Date and Time**

To set the system date and time, use the following procedure.

- **1** In the "Setup" screen, carry out any of the following.
	- Press numeric button 1, then press the ENTER button.
	- Using the  $\blacktriangle$  and  $\nabla$  buttons, select "1. System Date/Time," and press the ENTER button.

The screen now allows the date and time to be set.

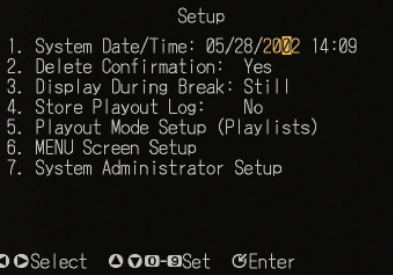

**2** Using the  $\triangleleft$  and  $\triangleright$  buttons, select the item to set (date or time).

**3** With the numeric buttons, enter the required setting value.

Alternatively, use the  $\blacktriangle$  and  $\nabla$  buttons to adjust the value.

**4** When the setting is complete, press the ENTER button.

This completes the setting.

### <span id="page-16-0"></span>**Making the "Delete Confirmation" Setting**

To select whether or not a confirmation message appears before you delete an unwanted file or playlist, use the following procedure.

- **1** In the "Setup" screen, carry out any of the following.
	- Press numeric button 2, then press the ENTER button.
	- Using the  $\blacktriangle$  and  $\nabla$  buttons, select "2. Delete Confirmation," and press the ENTER button.

The setting can now be changed.

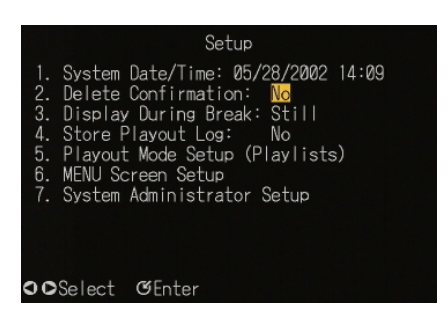

- **2** Using the  $\triangleleft$  and  $\triangleright$  buttons, select "Yes" or "No." • "Yes": Display a confirmation message before deleting.
	- "No": Do not display a confirmation message before deleting.
- **3** Press the ENTER button.

This confirms the setting.

### <span id="page-16-1"></span>**Making the "Display During Break" Setting**

During a break in a playlist (while waiting for the next event playback), select whether to display the last still image or a black background. Use the following procedure.

- **1** In the "Setup" screen, carry out any of the following.
	- Press numeric button 3, then press the ENTER button.
	- Using the  $\blacktriangle$  and  $\nabla$  buttons, select "3. Display During Break," and press the ENTER button.

The setting can now be changed.

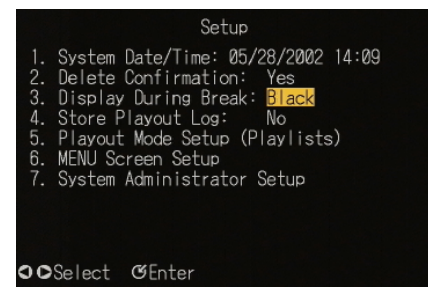

- **2** Using the  $\triangleleft$  and  $\triangleright$  buttons, select "Still" or "Black."
- **3** Press the ENTER button.

This confirms the setting.

## <span id="page-16-2"></span>**Making the "Store Playout Log" Setting**

Select whether or not to save a playout log for this unit. The playout logs are handled by the BZNP-100 Software.

*For details, see the BZNP-100 Help information.*

Use the following procedure.

- **1** In the "Setup" screen, carry out any of the following.
	- Press numeric button 4, then press the ENTER button.
	- Using the  $\blacktriangle$  and  $\nabla$  buttons, select "4. Store Playout Log," and press the ENTER button.

The setting can now be changed.

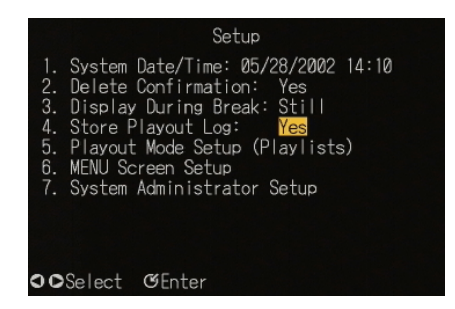

- **2** Using the  $\triangleleft$  and  $\triangleright$  buttons, select "Yes" or "No." • "Yes": Save a playout log.
	- "No": Do not save a playout log.
- **3** Press the ENTER button.

This confirms the setting.

### <span id="page-17-0"></span>**Carrying Out "Playout Mode Setup (Playlists)"**

You can make the following settings for the selected playlist.

- **Automatic playback at power on** A playlist that begins to play automatically when this unit is powered on
- **PLAY button playback** A playlist that plays if you press the PLAY button in the standby screen.

Once playback of a playlist is started based on these settings, it is repeated until the STOP button is pressed. When you press the STOP button, playback ends and the standby screen reappears.

Use the following procedure.

- **1** In the "Setup" screen, carry out any of the following.
	- Press numeric button 5, then press the ENTER button.
	- Using the  $\blacktriangle$  and  $\nabla$  buttons, select "5. Playout Mode Setup (Playlists)," and press the ENTER button.

The "Playout Mode Setup (Playlists)" screen appears.

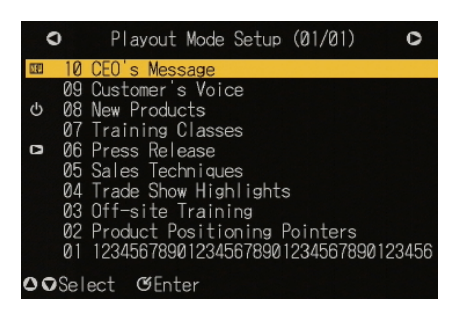

**2** Using the  $\triangle$  and  $\nabla$  buttons, select the playlist for which you want to make the setting, and press the ENTER button.

The playout mode setup window appears.

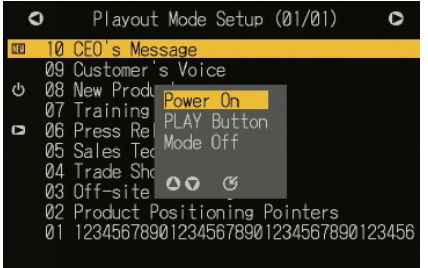

- **3** Using the  $\blacktriangle$  and  $\nabla$  buttons, select "Power On" or "PLAY Button."
	- "Power On": Automatic playback at power on
	- "PLAY Button": PLAY button playback

**To remove an existing setting** Select "Mode Off."

**4** Press the ENTER button.

This confirms the setting.

## <span id="page-17-1"></span>**Carrying Out Screen Adjustment**

To adjust the menu screen position or size, use the following procedure.

- **1** In the "Setup" screen, carry out any of the following.
	- Press numeric button 6, then press the ENTER button.
	- Using the  $\blacktriangle$  and  $\nabla$  buttons, select "6. MENU Screen Setup," and press the ENTER button.

The "Position/Size" selection window appears.

[X 00, sition  $[W 720, H 480]$  $0Q$ 

#### **To return the menu screen position and size to the default settings**

Select "Default Settings," press the ENTER button, and then skip to step **6**.

**2** Using the  $\triangle$  and  $\nabla$  buttons, select either "Position" or "Size," and press the ENTER button.

The display color of the selected item changes.

#### **Adjustment procedure**

Normally, it is recommended to select "Position Adjustment" first, and position the top left corner of the screen, then proceed to size adjustment.

- **3** Adjust the screen position or size.
	- If you have selected "Position," using the  $\blacktriangle \blacktriangledown$ . and  $\blacktriangleright$  buttons, adjust the position of the screen horizontally and vertically. The coordinates are shown in parenthesis.
	- If you have selected "Size," use the  $\blacktriangle$  and  $\nabla$ buttons to adjust the screen height, and the  $\triangleleft$  and  $\blacktriangleright$  buttons to adjust the screen width. The dimensions in pixels are shown in parenthesis.

#### **To cancel the adjustment and exit the menu screen**

Press the MENU button.

**4** Press the ENTER button.

The adjusted values are set and the screen to select the item to be adjusted reappears.

- **5** As required to adjust the other item, repeat steps **2** to **4**.
- **6** When the adjustments are complete, press the  $\triangle$ button to select "Set," then press the ENTER button.

The adjustments are reflected in the screen display.

## <span id="page-18-0"></span>**System Administrator Setup**

To carry out system administrator setup, display the "System Administrator Setup" screen.

### <span id="page-18-1"></span>**Displaying the "System Administrator Setup" Screen**

To display the "System Administrator Setup" screen, in the "Setup" screen, carry out any of the following operations.

- Press numeric button 7, then press the ENTER button.
- Using the  $\blacktriangle$  and  $\nabla$  buttons, select "7. System" Administrator Setup," and press the ENTER button.

#### **When a password has been set**

A password entry window appears.

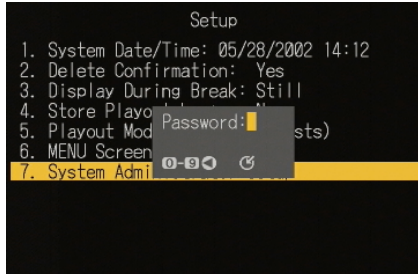

In this case, enter the password with the numeric buttons, and press the ENTER button.

The "System Administrator Setup" screen appears.

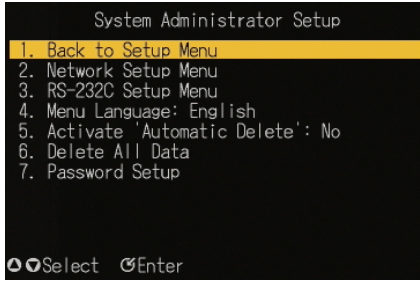

#### **To return to the "Setup" screen**

Carry out any of the following operations.

- Press numeric button 1, then press the ENTER button.
- Using the  $\blacktriangle$  and  $\nabla$  buttons, select "1. Back to Setup Menu," and press the ENTER button.

#### **Settings selected in the "System Administrator Setup" screen**

The settings selected in the "System Administrator Setup" screen are as follows. For details, see the respective pages.

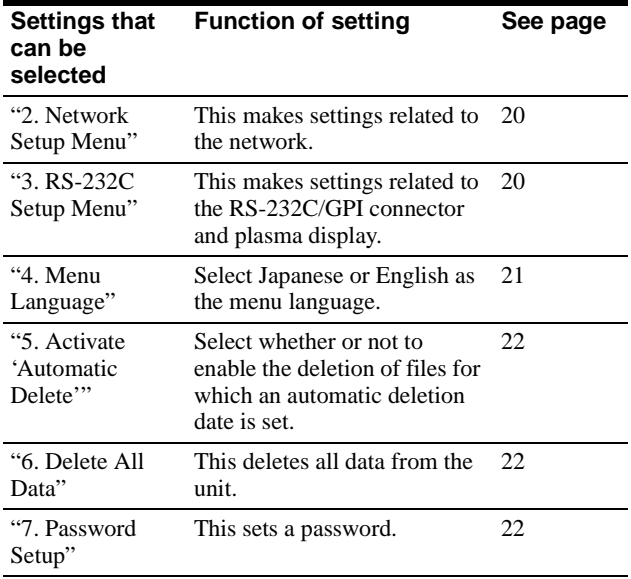

## <span id="page-19-0"></span>**Carrying Out "Network Setup"**

To make the settings relating to the network, use the following procedure.

- **1** In the "System Administrator Setup" screen, carry out any of the following.
	- Press numeric button 2, then press the ENTER button.
	- Using the  $\blacktriangle$  and  $\nabla$  buttons, select "2. Network" Setup Menu," and press the ENTER button.

The "Network Setup" screen appears.

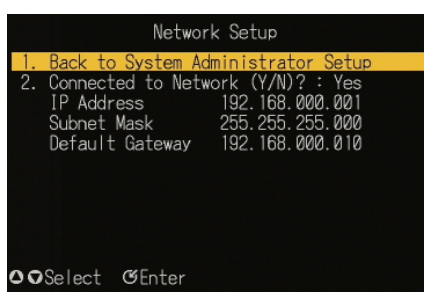

#### **To return to the "System Administrator Setup" screen**

Carry out any of the following.

- Press numeric button 1, then press the ENTER button.
- Using the  $\blacktriangle$  and  $\nabla$  buttons, select "1. Back to System Administrator Setup," and press the ENTER button.
- **2** Carry out steps **4** to **8** of the procedure in ["Starting](#page-9-0)  [Up and Initial Settings" \(page 10\).](#page-9-0)
- **3** Carry out any of the following.
	- To exit the menu display, press the MENU button.
	- To return to the "System Administrator Setup" screen, press numeric button 1, or using the  $\triangle$  and V buttons, select "1. Back to System Administrator Setup," and press the ENTER button.

To enable the new network settings, a message prompt appears, asking if you want to reset the unit.

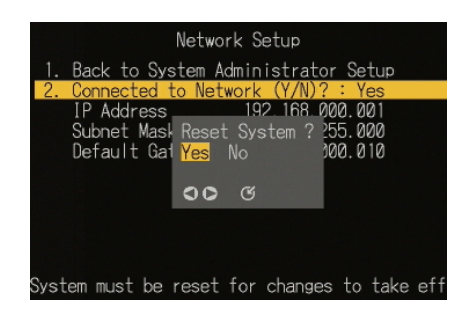

**4** To reset immediately, select "Yes"; to reset later, select "No."

The standby screen or "System Administrator Setup" screen appears after a reset (for "Yes") or immediately (for "No").

## <span id="page-19-1"></span>**Carrying Out "RS-232C Setup"**

In the "RS-232C Setup" screen, you can select the following settings relating to control.

- **RS-232C Protocol control**
- Select this when using the dedicated control protocol. **• Maintenance**

Select this when the RS-232C/GPI connector is to be used for maintenance.

- **External (GPI) device control** Select this when the RS-232C/GPI connector is to be used for control of an external device.
- **Plasma control** Select this when using a plasma display.

Use the following procedure.

- **1** In the "System Administrator Setup" screen, carry out any of the following.
	- Press numeric button 3, then press the ENTER button.
	- Using the  $\blacktriangle$  and  $\nabla$  buttons, select "3. RS-232C Setup Menu," and press the ENTER button.

#### The "RS-232C Setup" screen appears.

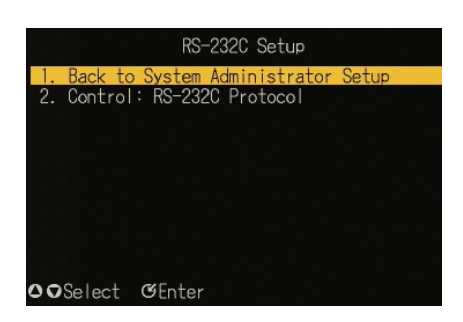

#### **To return to the "System Administrator Setup" screen**

Carry out any of the following.

- Press numeric button 1, then press the ENTER button.
- Using the  $\blacktriangle$  and  $\nabla$  buttons, select "1. Back to System Administrator Setup," and press the ENTER button.
- **2** Carry out any of the following.
	- Press numeric button 2, then press the ENTER button.
	- Using the  $\blacktriangle$  and  $\nabla$  buttons, select "2. Control," and press the ENTER button.

The setting can now be changed.

- **3** Using the  $\triangleleft$  and  $\triangleright$  buttons, select the desired setting, and press the ENTER button.
	- When anything other than "Plasma Control" is selected, the setting is confirmed.
	- When "Plasma Control" is selected, continue to step **4**.

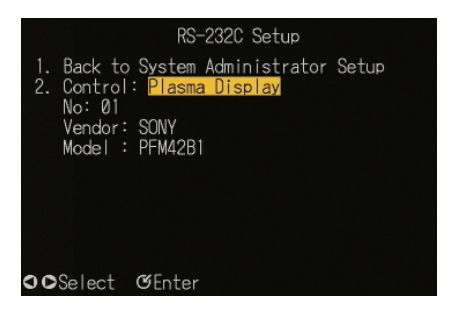

**4** Using the  $\triangleleft$  and  $\triangleright$  buttons, select the plasma display to be controlled, and press the ENTER button.

This confirms the setting.

#### **To exit the "RS-232C Setup" screen**

Carry out any of the following operations.

• Press the MENU button.

• Press numeric button 1, or using the  $\blacktriangle$  and  $\nabla$  buttons, select "1. Back to System Administrator Setup," and press the ENTER button.

To enable the new RS-232C settings, a message prompt appears, asking if you want to reset the unit.

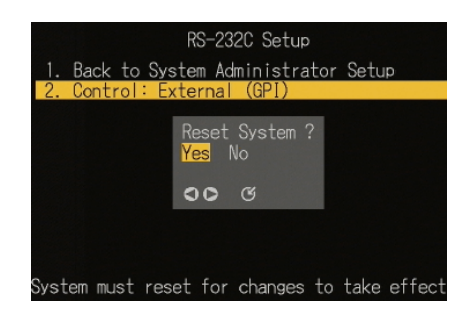

To reset immediately, select "Yes"; to reset later, select "No."

The standby screen or "System Administrator Setup" screen appears after a reset (for "Yes") or immediately (for "No").

## <span id="page-20-0"></span>**Setting "Menu Language"**

You can select Japanese or English as the menu language.

Use the following procedure.

- **1** In the "System Administrator Setup" screen, carry out any of the following.
	- Press numeric button 4, then press the ENTER button.
	- Using the  $\blacktriangle$  and  $\nabla$  buttons, select "4. Menu Language," and press the ENTER button.

The setting can now be changed.

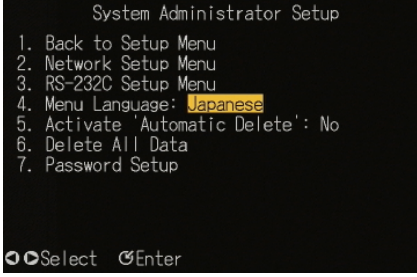

- **2** Using the  $\triangleleft$  and  $\triangleright$  buttons, select "Japanese" or "English" as the menu language.
- **3** Press the ENTER button.

## <span id="page-21-0"></span>**Activating "Automatic Delete"**

Select whether or not to enable the deletion of files for which an automatic deletion date is set.

*For details of the automatic deletion setting, refer to the Help information for the BZNP-100 Software.*

Use the following procedure.

- **1** In the "System Administrator Setup" screen, carry out any of the following.
	- Press numeric button 5, then press the ENTER button.
	- Using the  $\blacktriangle$  and  $\nabla$  buttons, select "5. Activate 'Automatic Delete,'" and press the ENTER button.

The setting can now be changed.

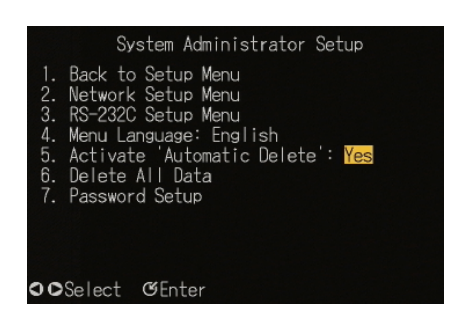

- **2** Using the  $\triangleleft$  and  $\triangleright$  buttons, select either of the following.
	- "Yes": Enable automatic deletion settings.
	- "No": Disable automatic deletion settings.
- **3** Press the ENTER button.

This confirms the setting.

### <span id="page-21-1"></span>**Carrying Out "Delete All Data"**

This deletes all data from the unit. Use the following procedure.

- **1** In the "System Administrator Setup" screen, carry out any of the following.
	- Press numeric button 6, then press the ENTER button.
	- Using the  $\blacktriangle$  and  $\nabla$  buttons, select "6. Delete All Data," and press the ENTER button.

A message appears, prompting you to confirm the deletion of all data.

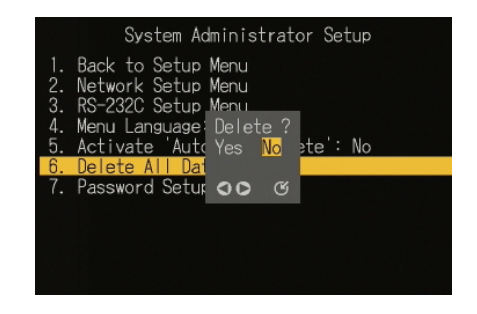

- **2** Using the  $\triangleleft$  and  $\triangleright$  buttons, select "Yes" or "No," and press the ENTER button.
	- "Yes": All data is deleted from the unit.
	- "No": The data is not deleted, and the original screen reappears.

### <span id="page-21-2"></span>**Carrying Out "Password Setup"**

Use the following procedure.

- **1** In the "System Administrator Setup" screen, carry out any of the following.
	- Press numeric button 7, then press the ENTER button.
	- Using the  $\blacktriangle$  and  $\nabla$  buttons, select "7. Password Setup," and press the ENTER button.

The "Password Setup" window appears.

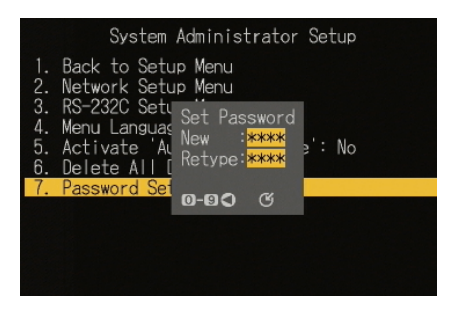

**2** With the numeric buttons, enter a four-digit password, and press the ENTER button.

#### **To correct an entry**

Press the  $\blacktriangleleft$  button.

Each time you press this button, the last digit is deleted.

**3** Enter the password created in step **2** once more, and press the ENTER button.

This sets the password.

#### **To cancel the password**

In steps **2** and **3**, press the ENTER button without entering any number.

### <span id="page-23-3"></span><span id="page-23-0"></span>**Connections**

## <span id="page-23-1"></span>**Connecting the Power**

Using the supplied AC adapter and AC cable, make the connections shown in the following figure.

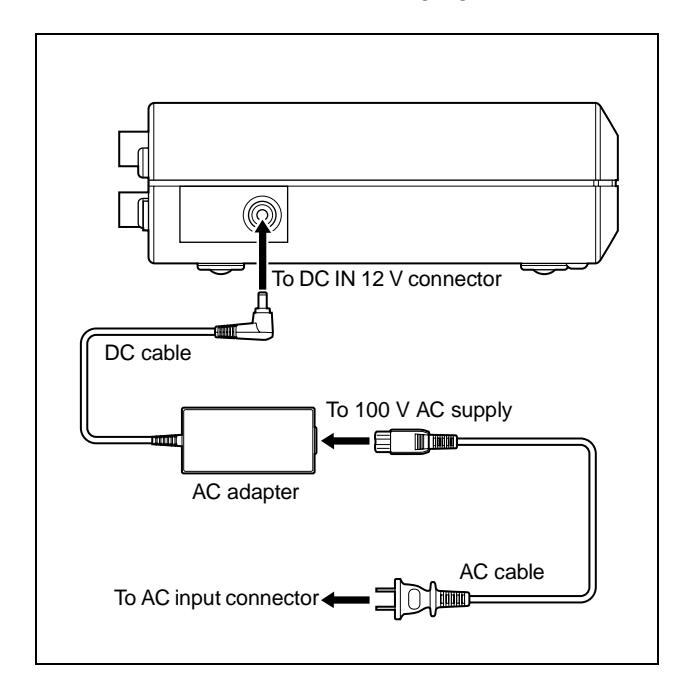

## <span id="page-23-2"></span>**Examples of System Connection**

#### **For distributing content and playlists through a TCP/IP network**

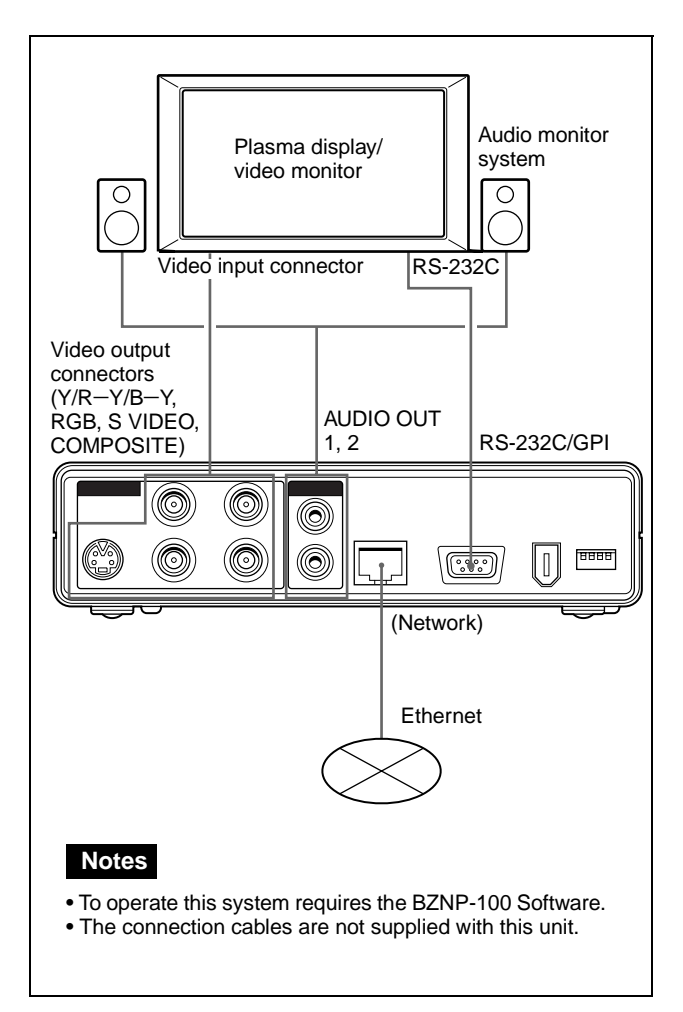

#### **For distributing content and playlists through Ethernet to multiple NSP-100 units**

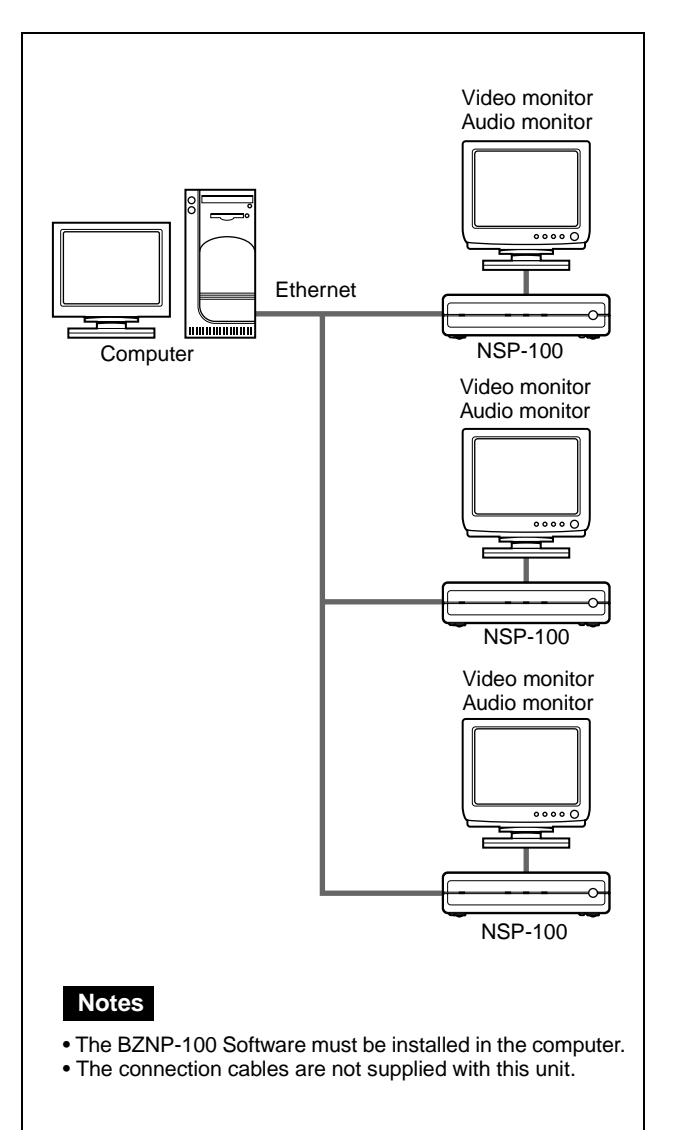

## <span id="page-25-1"></span><span id="page-25-0"></span>**Precautions**

#### **On operation and storage locations**

Avoid operation or storage in any of the following places.

- Location subject to extremes of temperature (operating temperature range 5°C to 40°C (41°F to 104°F))
- Location subject to direct sunlight for long periods, or close to heating appliances (Note that the interior of a car left in summer with the windows closed can exceed 50°C (122°F).)
- Damp or dusty places
- Location subject to severe vibrations
- Location near equipment generating strong electromagnetic emissions
- Location near transmitting stations generating strong radio waves

#### **Operate the unit in a horizontal position**

This unit is designed to be operated in a horizontal position. Do not operate it on its side, or tilted through an excessive angle (exceeding 20°).

Dropping the unit, or otherwise imparting a violent shock to it, is likely to cause it to malfunction.

#### **Avoid violent impacts**

Dropping the unit, or otherwise imparting a violent shock to it, is likely to cause it to malfunction.

#### **Do not obstruct ventilation openings**

To prevent the unit from overheating, do not obstruct ventilation openings, by for example wrapping the unit in a cloth while it is in operation.

#### **On cleaning**

If the casing or panel is dirty, wipe it gently with a soft dry cloth. In the event of extreme dirt, use a cloth steeped in a neutral detergent to remove the dirt, then wipe with a dry cloth. Applying alcohol, thinners, insecticides, or other volatile solvents may result in deforming the casing or damaging the finish.

#### **On repacking and shipping**

Save the original shipping carton and packing material; they will come in handy if you ever have to ship your unit.

For maximum protection, repack your unit as it was originally packed at the factory, and take care not to impart violent shocks in transit.

## <span id="page-25-3"></span><span id="page-25-2"></span>**Alarm Indications**

The temperature range for guaranteed operation of this unit is from  $5^{\circ}$ C to  $40^{\circ}$ C ( $41^{\circ}$ F to  $104^{\circ}$ F). If operated outside this temperature range, the life of the unit may be reduced, or the internal hard disk drive may fail. The following alarm icons appear at the lower left of the menu screen to indicate an abnormal temperature within the unit or other problems.

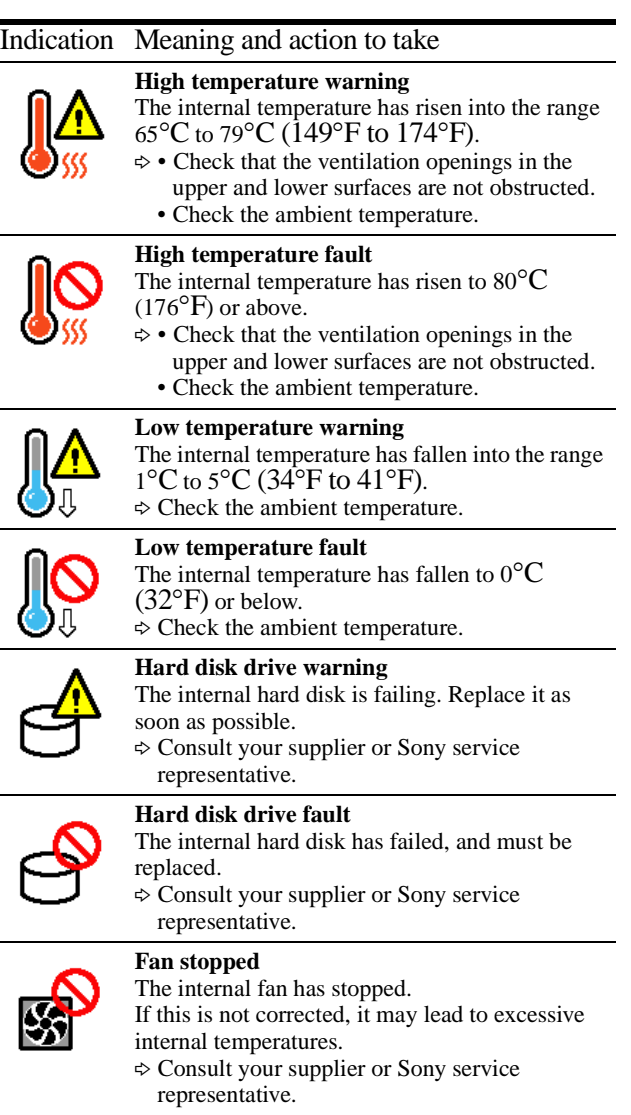

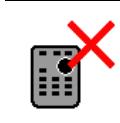

#### **Remote controller not accepted**

The unit cannot be operated from a remote controller.

(For example when under the control of the BZNP-100 Software)

## <span id="page-26-0"></span>**Specifications**

#### **General**

Power supply 12 VDC provided from AC adapter Power consumption Approx. 20 W Peak inrush current (1)Power ON, current probe method: 16 A (100 V), 60 A (240 V) (2)Hot switching inrush current, measured in accordance with European standard EN55103-1: 18 A (230 V) Operating temperature 5ºC to 40ºC (41ºF to 104ºF) Storage temperature −20ºC to +55ºC (−4ºF to +131ºF) Mass Approx. 1kg  $(2 \text{ lb } 3 \text{ oz})$ External dimensions (w/h/d)  $180 \times 130 \times 44$  mm  $(8^1/g \times 5^1/g \times 1^3)_4$  inches) Hard disk capacity 40GB

#### **System**

Video compression format MPEG2 MP@ML Audio compression format MPEG1 (Layer2) Video signal format NTSC/PAL Recording time 9 hours (8Mbps), 18 hours (4Mbps)

#### **Input/output connectors**

#### **Video outputs**

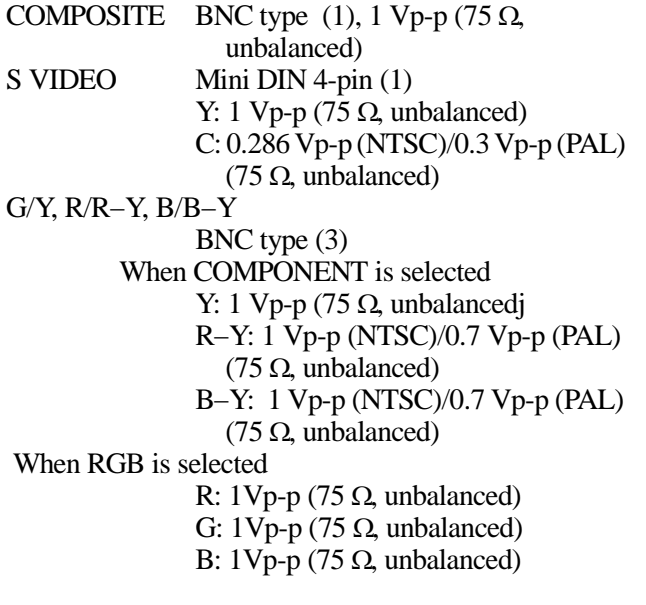

#### **Audio outputs**

AUDIO OUT Pin jacks (2), −11 dBu, unbalanced

#### **Network**

100BASE-TX/10BASE-T RJ-45 type (1)

#### **Others**

RS-232C/GPI D-sub 9-pin (male) (1) When RS-232C is selected RS232C compliant When GPI is selected Inputs (4), TTL levels Outputs (4), open collector

#### **Supplied accessories**

RM-NSP1 Remote Controller, 3 VDC (CR2025 battery supplied) (1) AC adapter (1) AC cable (1) Operation Guide (1) CD-ROM (Operating Instructions and BZNP-100LE Network Player Management Software included) (1)

Design and specifications are subject to change without notice.

Sony Corporation

**http://www.sony.net/**